## **How to Send Message to Bank to Provide Reasons for Deductions in Bill Amount/Claimed amount received for ELC?**

**Step 1: Follow the below steps on iTrade to send a message to Bank requesting to provide details of deductions…**

- Select **"Trade Services"**
- Select **"Export Letter of Credit"**
- Select **"Message to Bank"**
- Select **"From Existing EL"**
- Select **"Search"**
- Select **"System ID"** the ELC which follow up message to be sent to other bank for status of document or payment

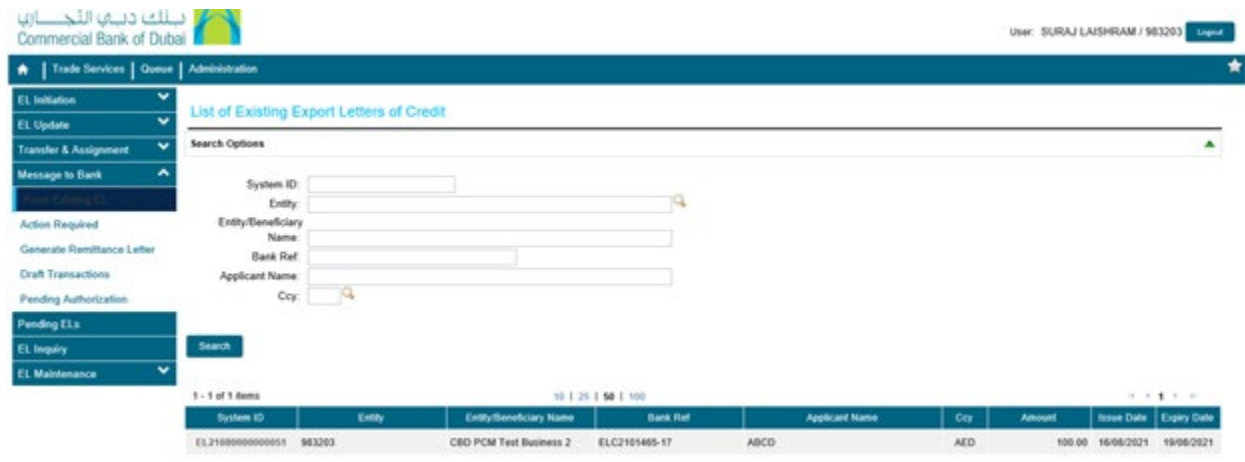

**Step 2: Drafting and sending the message to Bank...**

- Once **System ID** is selected, Click on **"Message Type"** then select **"Correspondence"** from Drop down
- write your instruction or message details under **"Customer Instructions"**
- Attach files if required under **"Add a File"**
- Select **"Submit"**

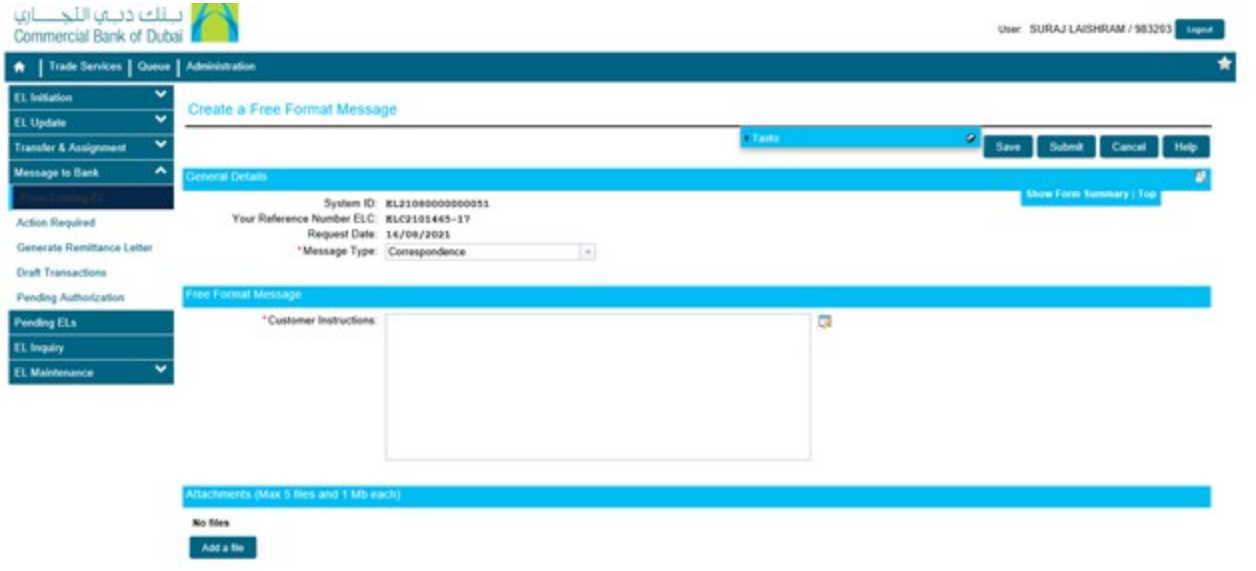